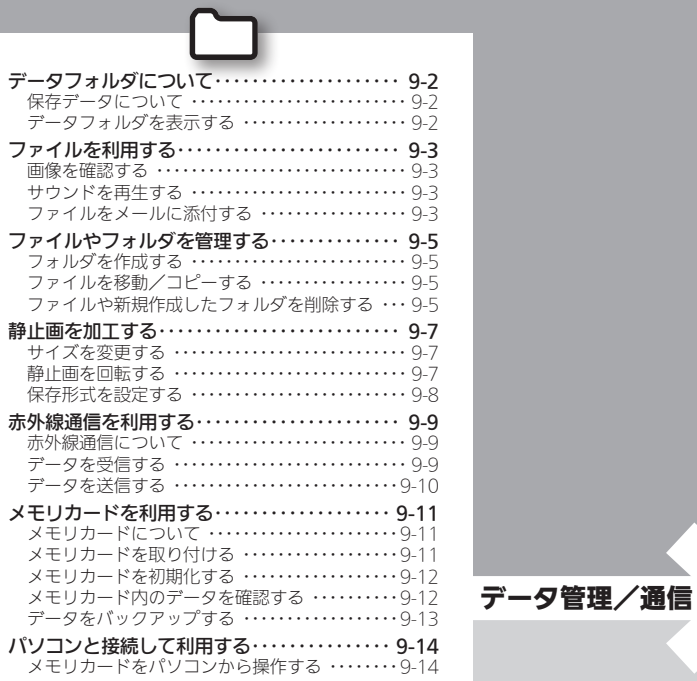

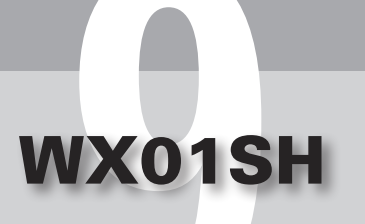

<span id="page-1-0"></span>◯◯ データフォルダについて ねんじょう しょうしゃ あいきょう しょうしょう あいきょう

所に保存されています。データフォルダか

らは閲覧できません。

 $\sim$   $-$ 

 $\sim$   $\sim$ 

 $\sim$   $\sim$ 

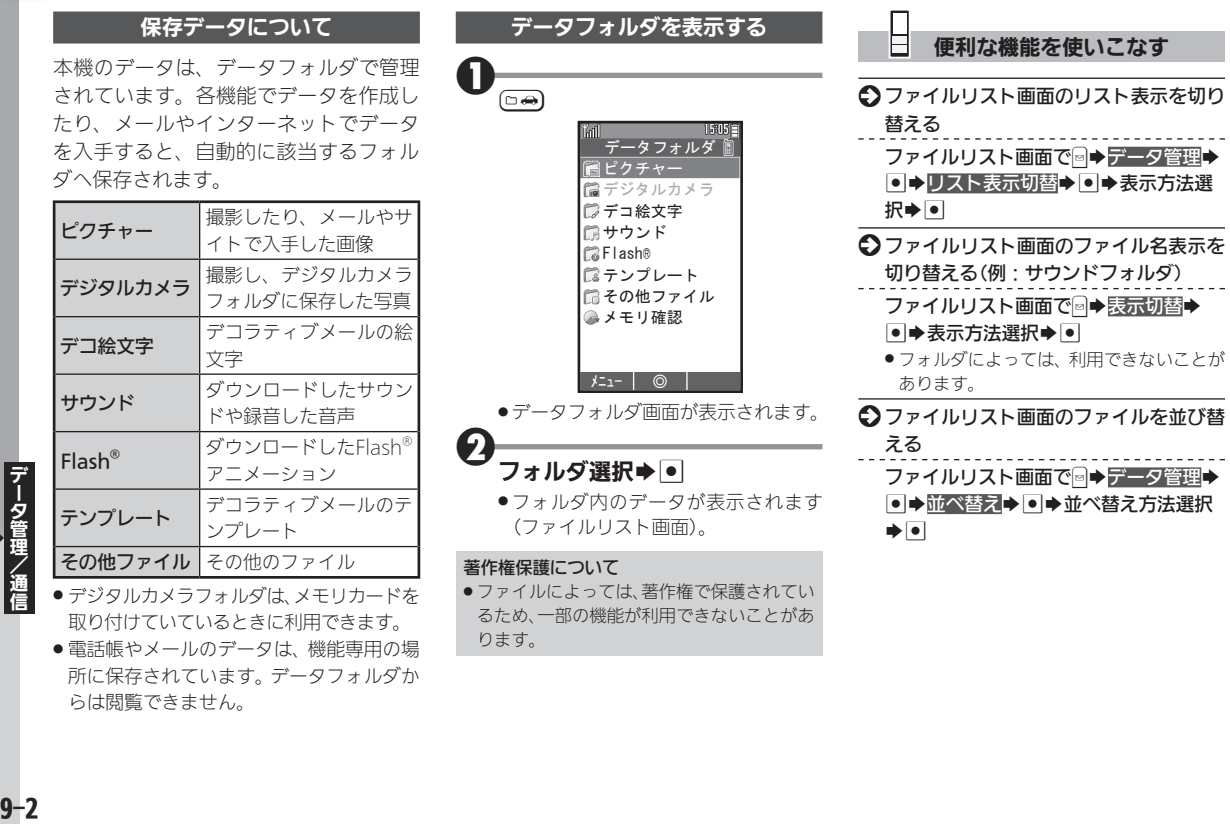

 $9 - 2$ 

# ファイルを利用する きょうきょう しゅうしゃ データフォルダから画像やサウンドを利用

<span id="page-2-0"></span>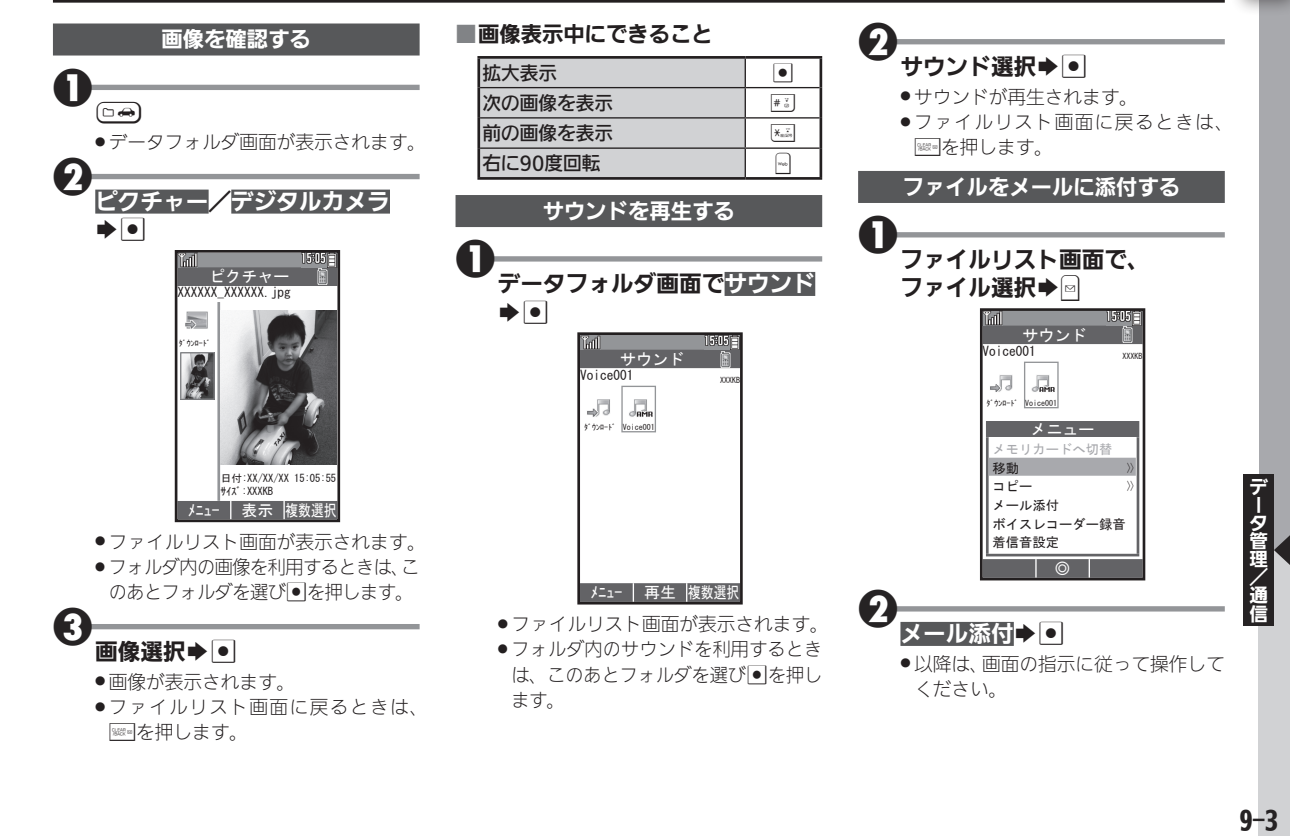

## ファイルを利用する

#### Ħ 便利な機能を使いこなす S 画像表示中のソフトキー表示を設定する

回像表示中に図→ガイド表示切替→回  $\rightarrow$ On/Off $\rightarrow$ lol

#### ○画像を壁紙に設定する

ファイルリスト画面で、画像選択→図→ 壁紙登録→O→O

●画像によっては操作方法が異なることが あります。画面の指示に従って操作してく ださい。

#### ○画像を電話帳に登録する

ファイルリスト画面で、画像選択→同→ 電話帳に登録▶●▶追加登録▶●▶電 話帳選択→●●

- 画像によっては操作方法が異なることが あります。画面の指示に従って操作してく ださい。
- ●「追加登録」の代わりに「新規登録」を選ぶ と、新しい電話帳を登録できます。

#### S サウンドを着信音に設定する

ファイルリスト画面で、サウンド選択→ 同→層信部定→●●着信の種類選択  $\bullet$ 

●サウンドによっては操作方法が異なるこ とがあります。画面の指示に従って操作し てください。

# <span id="page-4-0"></span>ファイルやフォルダを管理する まんパフォルダを作成したり、ファイルを分類して管理

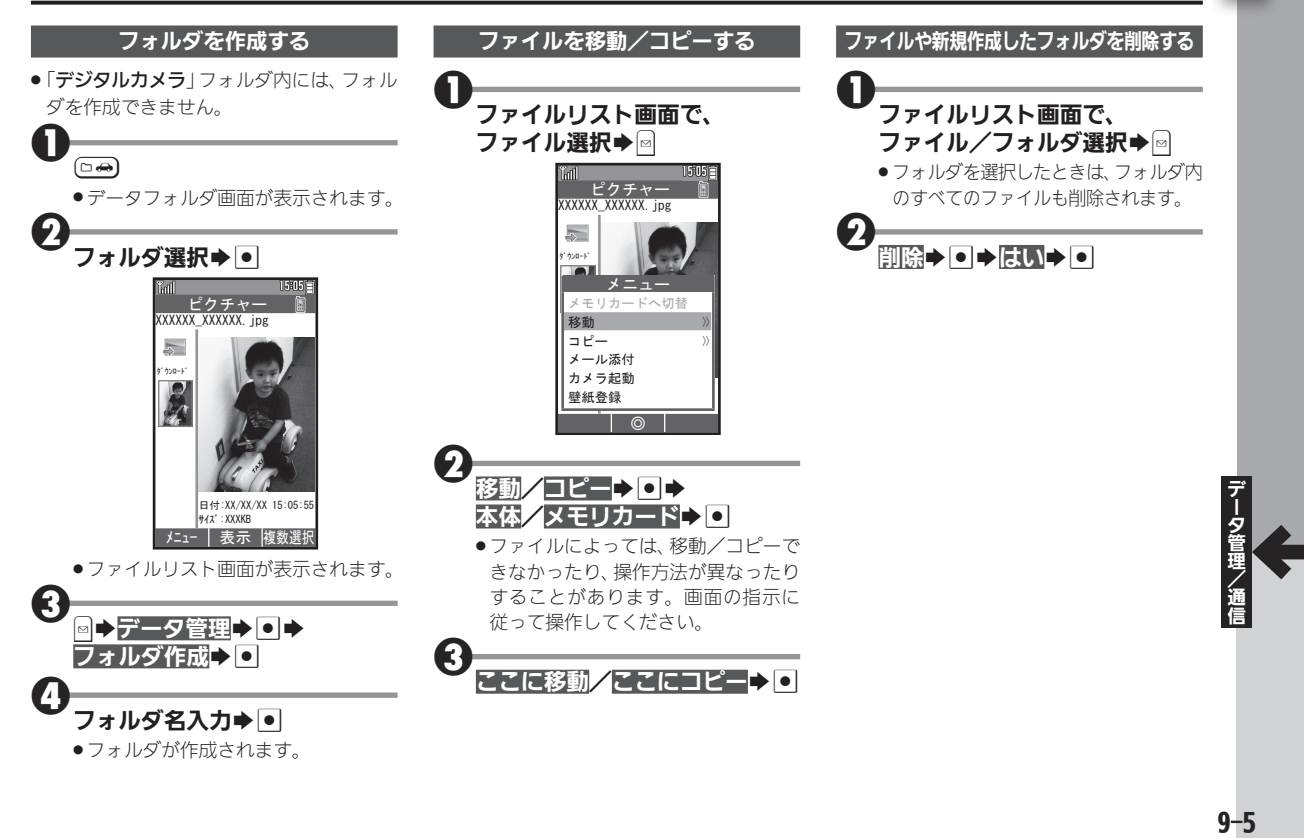

#### ファイルやフォルダを管理する

#### 目 便利な機能を使いこなす

#### ■ ファイル名/フォルダ名を変更する

ファイルリスト画面で、ファイル/フォ ルダ選択→図→データ管理→ ■→ファイ ル名変更∕フォルダ名変更→●→ファイ ル/フォルダ名変更→●

- 半角の 「¥」、「/」、「:」、「;」、「.」、「<」、「>」、「|」、 「?」、「N」、「"」は、使用できません。
- ○ファイルを複数選択する
	- ファイルリスト画面で→→ファイル選択
	- $\bullet$   $\bullet$  ( $\checkmark$ ) 表示)
	- ●ファイル選択◆●なくり返し、複数のファ イルを選びます。
	- ●選択を解除するときは、「√」が表示されて いるファイルを選び●を押します。
- S ファイルの詳細情報を確認する ファイルリスト画面で、ファイル選択→ B→プロパティ→B

#### S メモリの使用状況を確認する

- データフォルダ画面でメモリ確認→回
- **→本体/メモリカード→回**
- ●「他の使用データ: 」には、データフォルダ の管理情報や画面メモなどの容量が含ま れています。
- ●メモリの空き容量が不足すると、動作が不 安定になることがあります。空き容量が不 足する前に、不要なファイルは削除してく ださい。

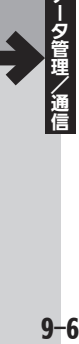

<span id="page-6-0"></span>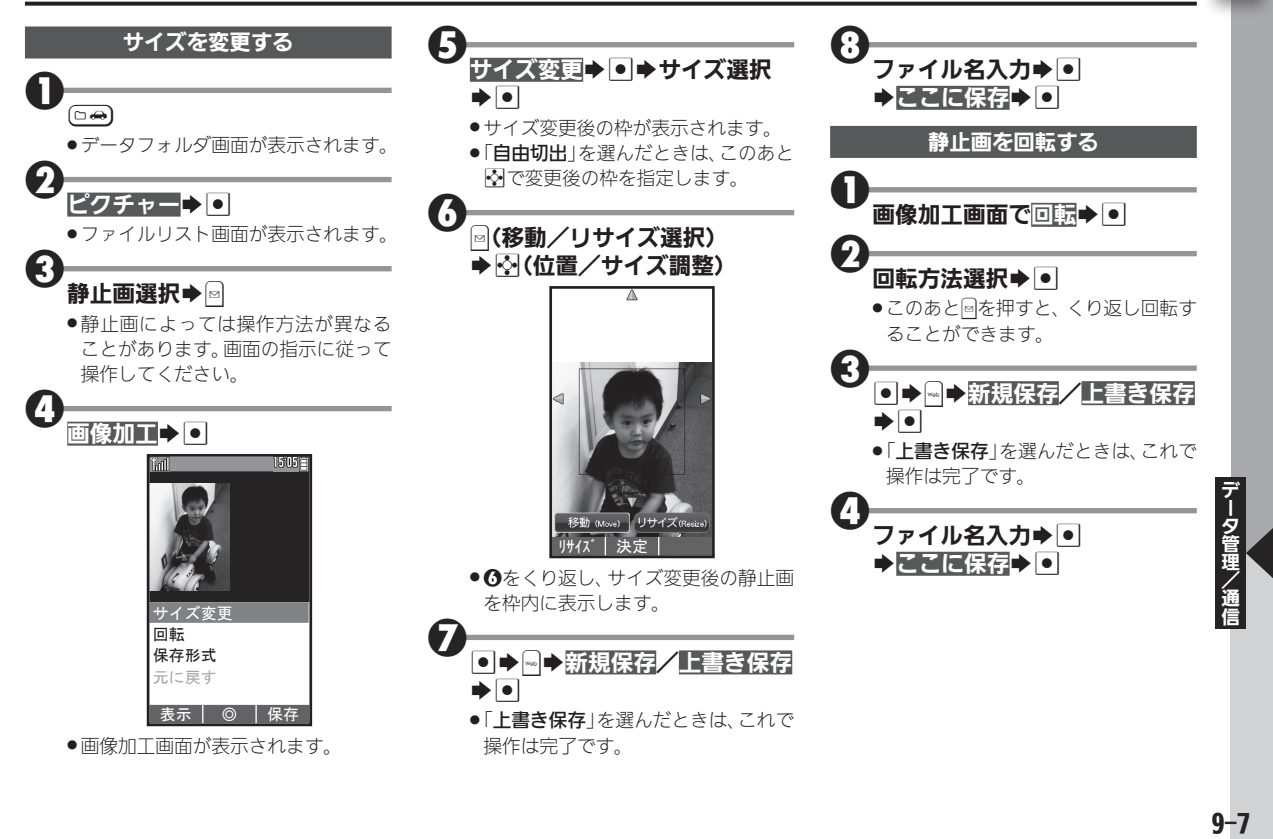

### <span id="page-7-0"></span>静止画を加工する

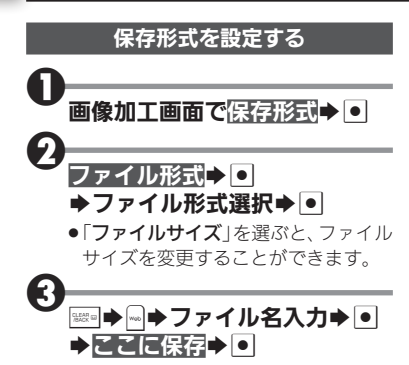

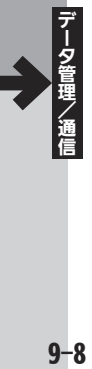

# <span id="page-8-0"></span>赤外線通信を利用する みんじょう しゅうしゅう しゅうしょう おんじょう 赤外線を利用して他の機器とデータをやりとり

#### 赤外線通信について

赤外線通信対応機器との間で、電話帳と ブックマーク、オーナー情報を無線でや りとりすることができます。

●相手機やデータの内容によっては、送受信 できないことがあります。また、一部の設 定が反映されなかったり、正しく登録でき なかったりすることがあります。

#### ■赤外線通信利用時のご注意

受信側、送信側の機器を近づけ、双方の赤 外線ポートがまっすぐに向き合うように します。

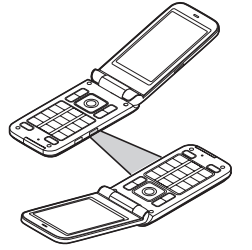

- 送受信が終わるまでは、赤外線ポートを向 き合わせたまま動かさないでください。
- 赤外線通信を行うときは、赤外線ポートに 目を向けないでください。目に影響を与え ることがあります。

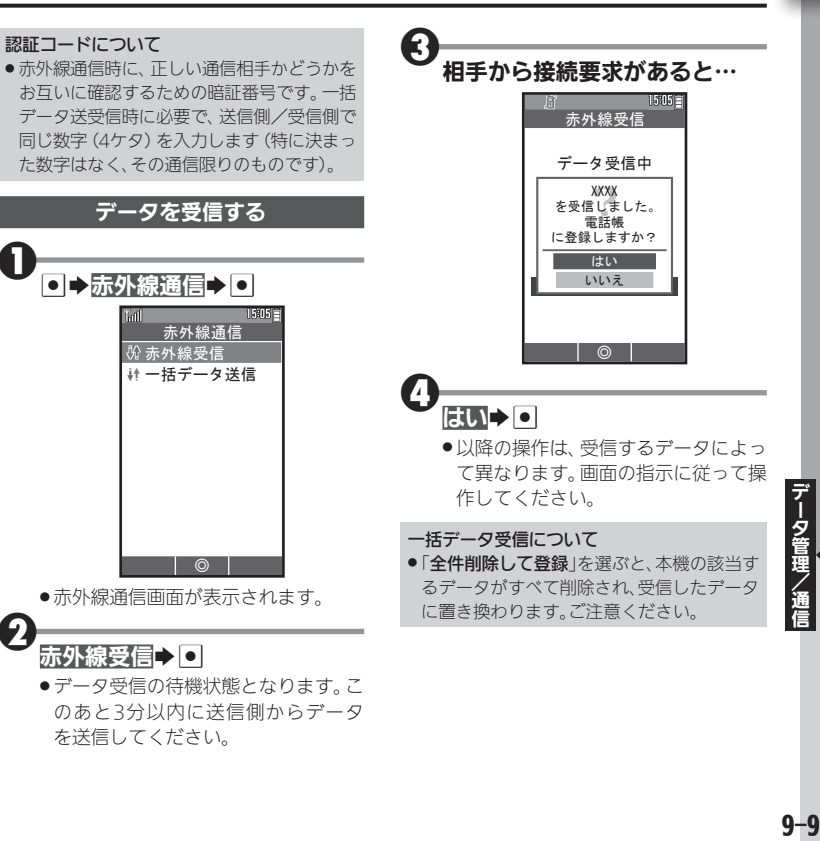

#### 赤外線通信を利用する

<span id="page-9-0"></span>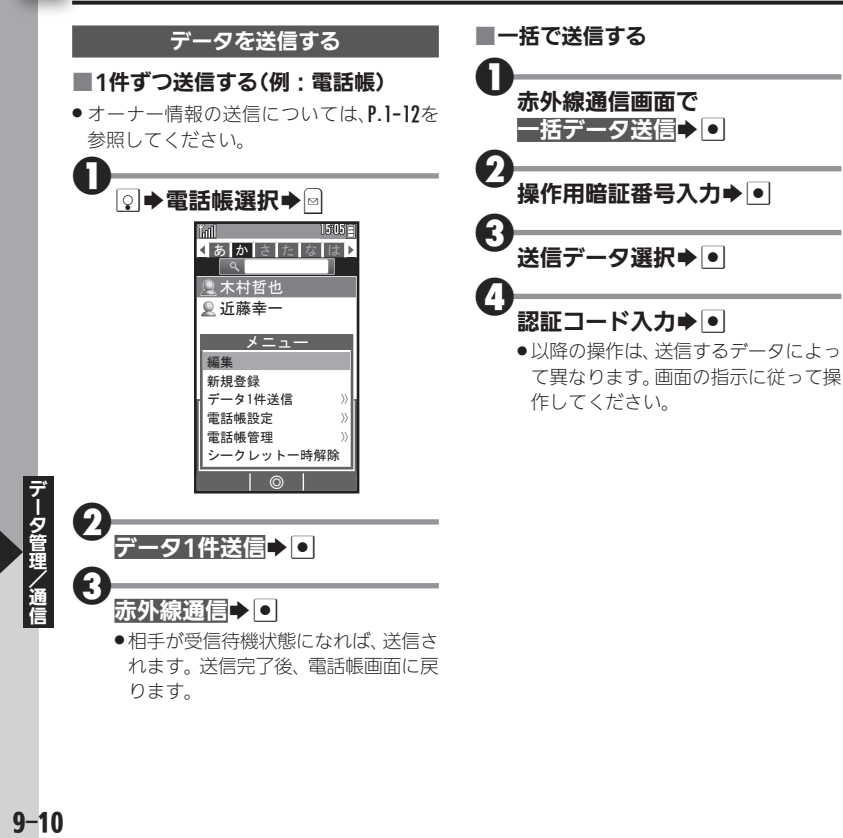

<span id="page-10-0"></span>メモリカードを利用する ファインス ファイン アクタック データの保存やバックアップに活用

#### メモリカードについて

本機では、microSDメモリカード(micro SDHCメモリカードを含む:以降「メモ リカード」と記載)を利用することができ ます。 撮影した写真 (静止画) などのデー タを保存したり、電話帳やブックマーク をバックアップすることができます。

●メモリカードは、動作検証済みのものをご 使用ください。詳しくは、パソコン用サイト 「外部機器連携ガイド」を参照してください。 [http://k-tai.sharp.co.jp/support/w/](http://k-tai.sharp.co.jp/support/w/wx01sh/peripherals.html#prContent) wx01sh/peripherals.html#prContent

#### メモリカード利用時のご注意

- ●メモリカードを無理に取り付けたり、取り外 さないでください。
- ●メモリカードは、小さなお子様の手の届かな いところで保管/使用してください。誤って 飲み込むと、窒息する恐れがあります。
- ●端子面に手や金属で触れないでください。
- ●メモリカードの登録内容は、事故や故障に よって、消失または変化することがありま す。大切なデータは控えをとっておくことを おすすめします。なお、データが消失または変 化した場合の損害につきましては、責任を負 いかねますのであらかじめご了承ください。
- ●データの読み出し中や書き込み中は、絶対に 本機の電源を切ったり、電池パックを取り外 したりしないでください。
- ●データの消去や上書きなどに十分ご注意く ださい。

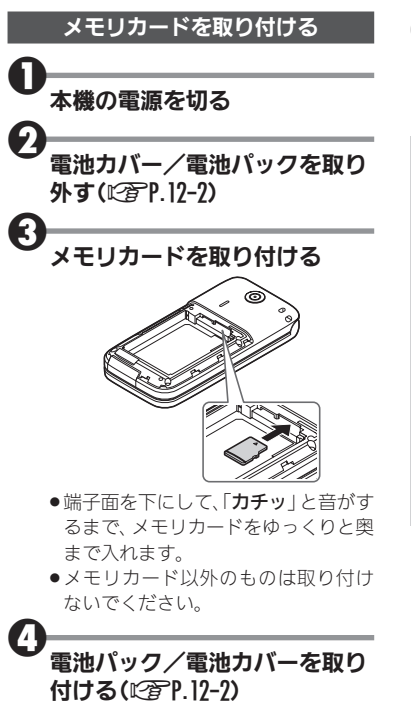

## <sup>5</sup>本機の電源を入れる

●メモリカードが正しく取り付けられ ているときは、「53」が表示されます。

#### メモリカードを取り外す

- 必ず本機の電源を切った状態で行ってくだ さい。
- ●メモリカードを軽く押し込んだあと手を離 します。メモリカードが少し飛び出てきます ので、ゆっくりとまっすぐに引き抜いてくだ さい。

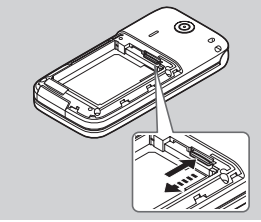

# -19管理/通信 - 9-11

#### <span id="page-11-0"></span>メモリカードを利用する

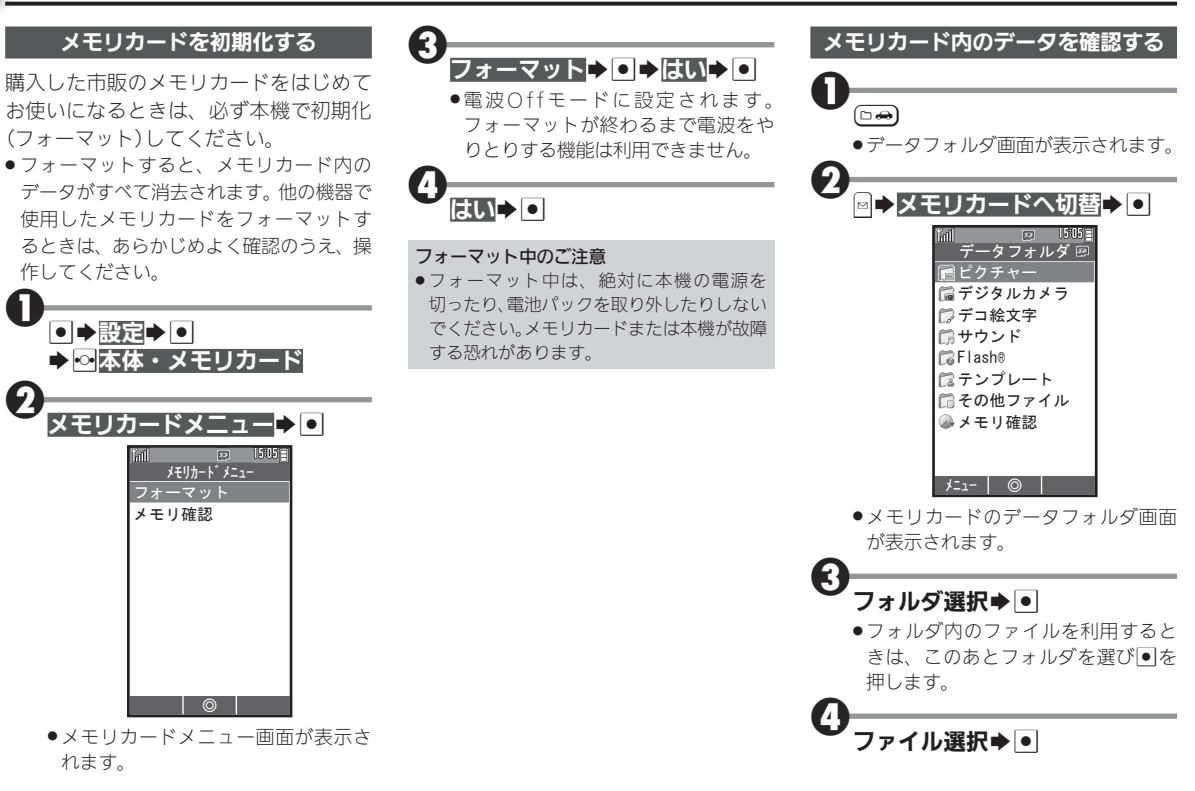

<span id="page-12-0"></span>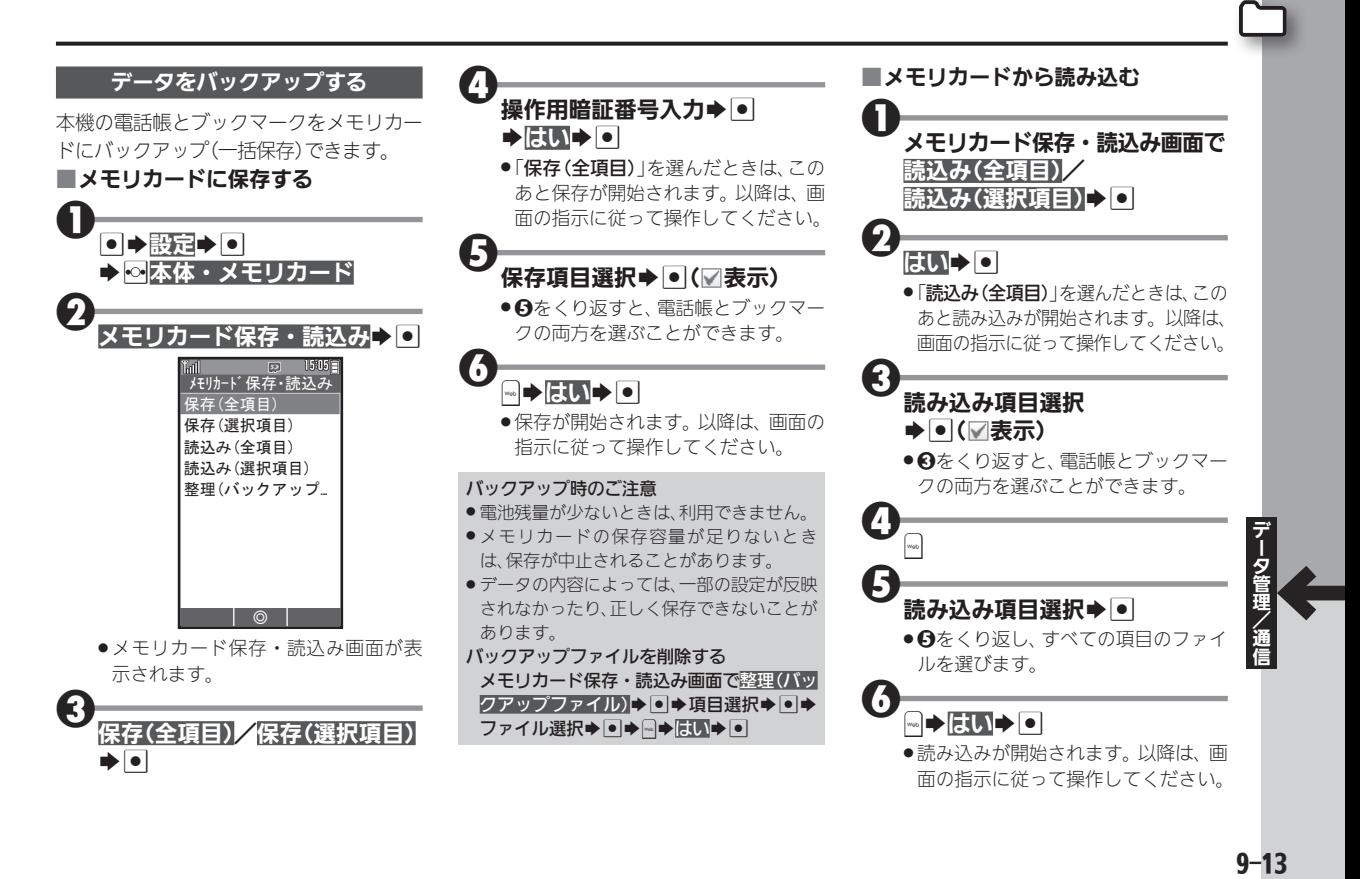

# <span id="page-13-0"></span>コパソコンと接続して利用する インファイン メモリカード内のデータをやりとり

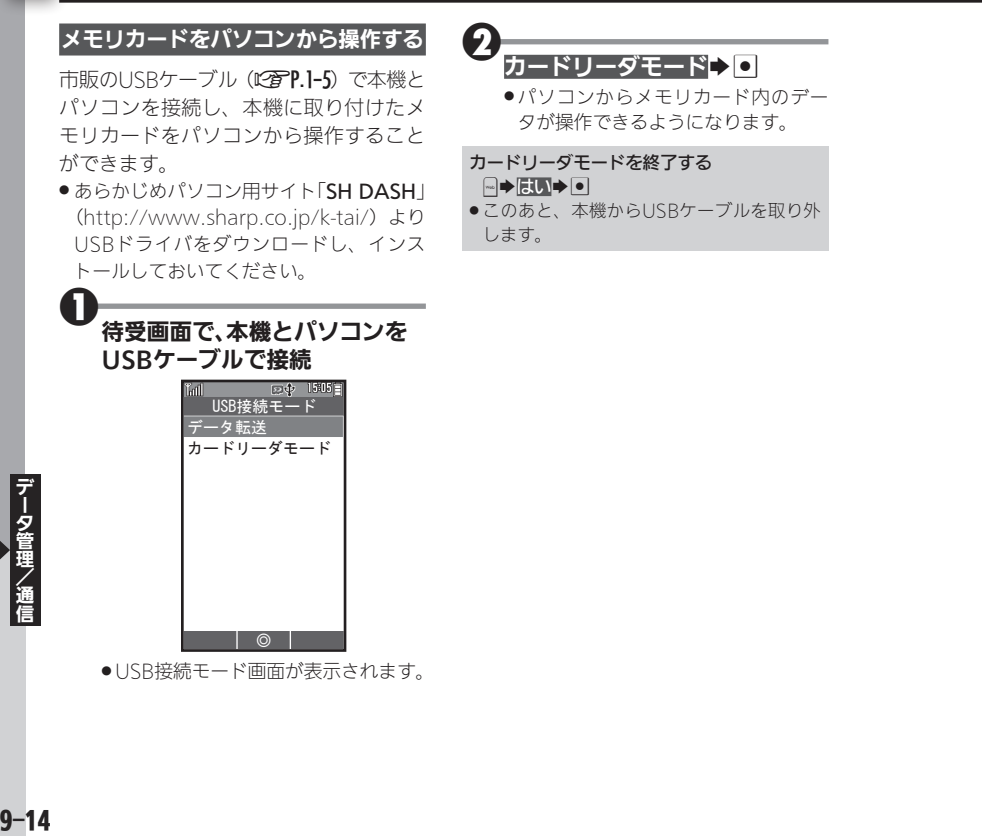